## **Operation Example: Group/Ungroup**

## **Group-**

**Step 1:** Click "File – New" from Menu Bar, or click the button from toolbar.

**Step 2:** Click "Draw – Circle" from Menu Bar, or click the button from toolbar. Draw some circles in Work Area and fill colors in all objects (as Figure 1 below). You can see that all objects belong to circle in Object

Browser (as Figure 2 below).

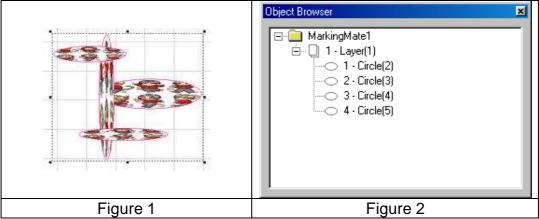

Step 3: Select the objects you want to edit, click "Edit – Group" from Menu

Bar, or click the button from toolbar. The selected objects have become a group. Use ctrl key and select the individual object still be able to edit objects by individual (as Figure 3 below). At this time, you can see the object type in Object Browser has become a group object; however, each individual object is still visible in Object Browser (as Figure 4 below).

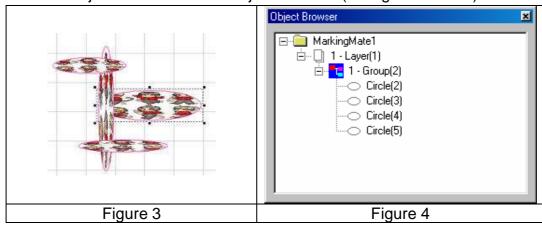

## **UnGroup-**

Step 1: Use Ungroup function is able to break up a group object. Click

"Edit – UnGroup" from Menu Bar, or click the 🗵 button from toolbar, all

objects will go back to their original look (as Figure 5 below), and their object type as well (as Figure 6 below).

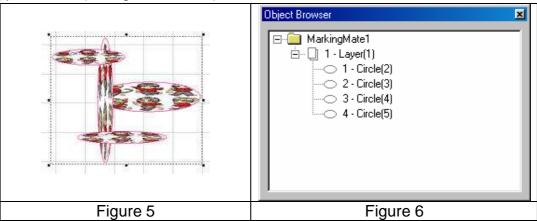